# **Managing Report Output**

This chapter describes the commands you can use to process the results of started reports. It covers the following topics:

- [Viewing Report Results](#page-0-0)
- [Sorting Report Results](#page-1-0)
- [Printing Report Results](#page-7-0)
- [Downloading Report Output](#page-7-1)
- [Purging Accumulated Data](#page-7-2)

# <span id="page-0-0"></span>**Viewing Report Results**

The VW command enables you to view the data accumulated by a history report or a report that has been started. The command may be issued from any of the list function screens (LR, LS, and LH).

When you issue the VW command, the display program associated with the report is executed, and the collected data is displayed online.

#### **To view report results:**

1. Enter the command VW on the selection line preceding the name of a history report or a report that has been started.

An example of report results available using the VW command is shown in the Thread Activity screen below:

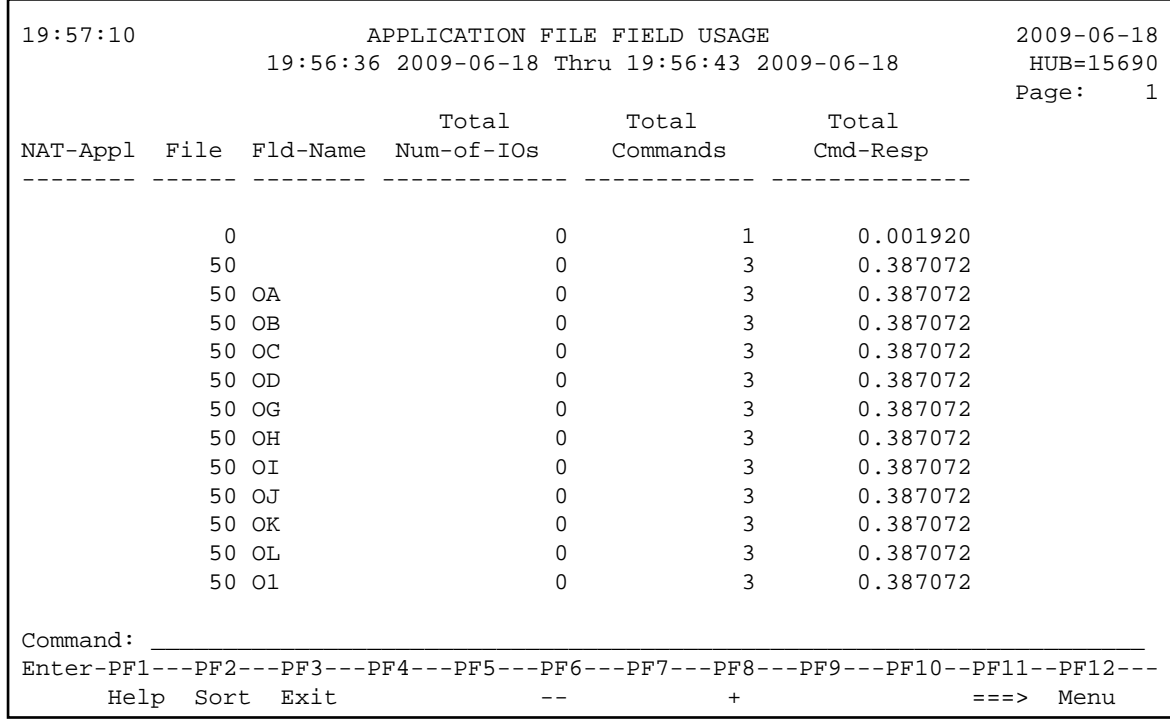

#### **Note:**

Restrictions apply to the commands that may be issued while viewing reports. For more information, refer to the *Command Reference*.

• [Viewing Wide Reports](#page-1-1)

#### <span id="page-1-1"></span>**Viewing Wide Reports**

When reports have more columns than will fit on a screen, PF10 and PF11 may be used to scroll the display to the left or right. When available, these keys are marked with left and right arrows. PF10 scrolls the display to the left, and PF11 scrolls the display to the right. The first column is repeated on each screen.

### <span id="page-1-0"></span>**Sorting Report Results**

The VIEW command has within it a SORT command that enables you to dynamically change the setting of the "Display By" report option.

The following settings are available within the SORT command:

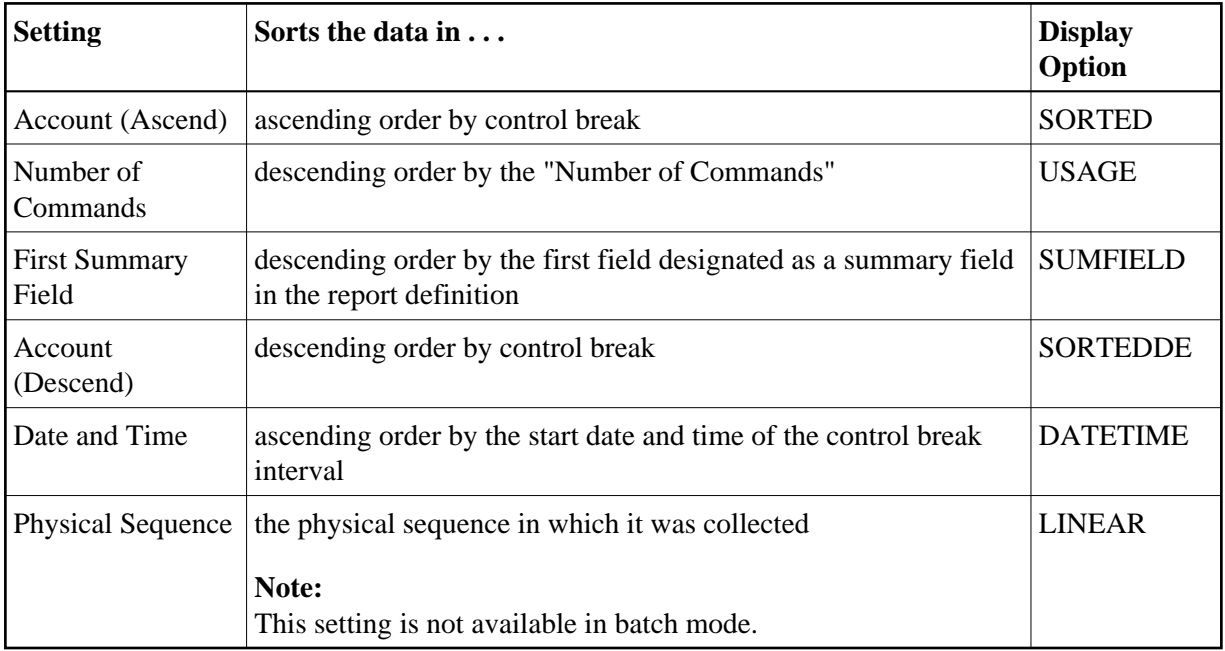

This section covers the following topics:

- [Using the SORT Command](#page-2-0)
- [Examples of Sort Options](#page-2-1)

### <span id="page-2-0"></span>**Using the SORT Command**

#### **To issue the SORT command:**

- 1. Enter the VW command on the selection line preceding the name of a started report.
- 2. From the display of the report results, press PF2 or enter SORT on the command line.

A window is displayed, listing the sort options. The option preceded by an arrow  $(>)$  is the current sorting sequence report option.

3. Change the sort option by placing the cursor on your selection and pressing ENTER.

The order of the data in the display is changed according to the sort option you selected.

### <span id="page-2-1"></span>**Examples of Sort Options**

The "Sample Sort Displays" report example illustrates the differences in data presentation that occur when the SORT command is used with the VIEW command. This example collects and calculates the following statistics on Adabas commands:

#### **Managing Report Output Examples of Sort Options**

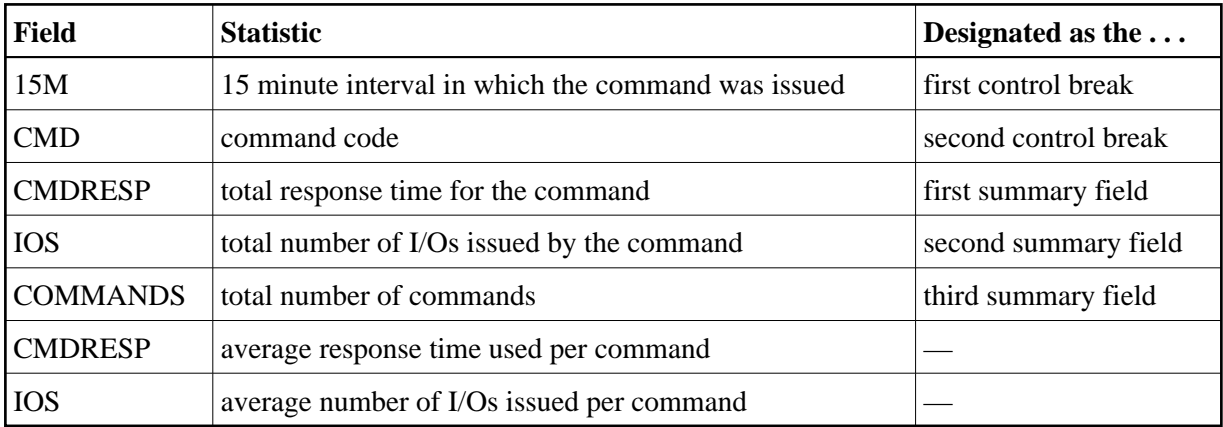

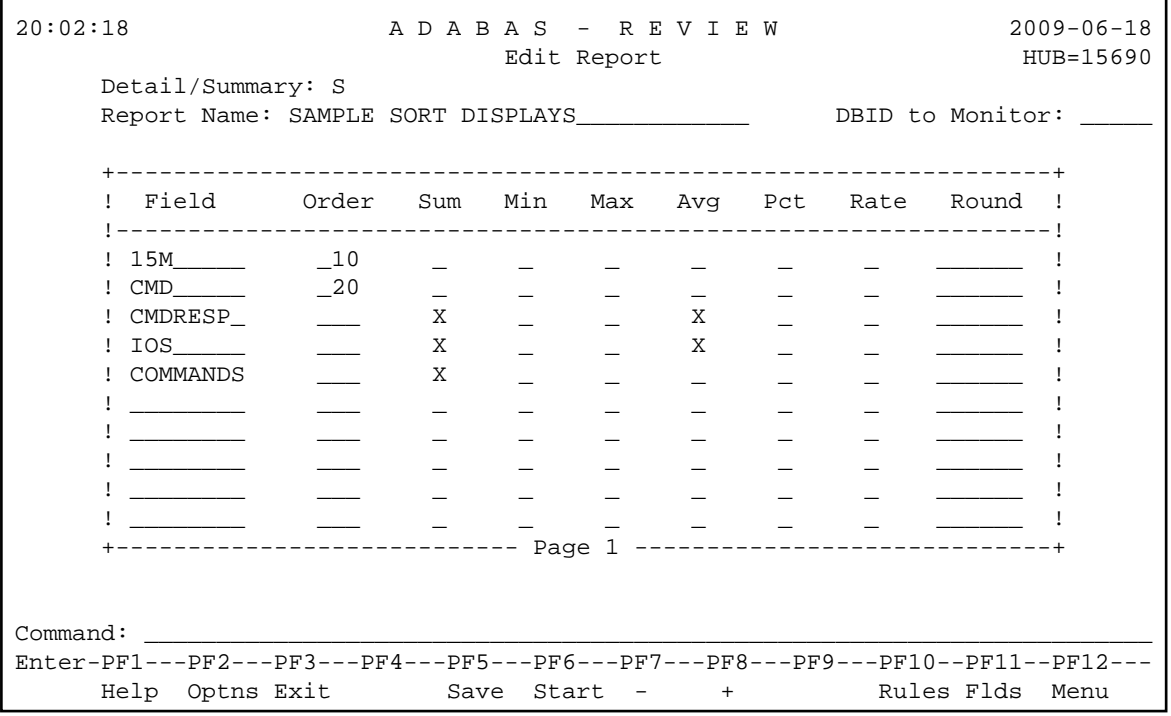

- [The Account \(Ascend\) Option](#page-3-0)
- [The Number of Commands Option](#page-4-0)
- [The First Summary Field Option](#page-5-0)
- [The Account \(Descend\) Option](#page-5-1)
- [The Date and Time Option](#page-6-0)
- [The Physical Sequence Option](#page-6-1)

### <span id="page-3-0"></span>**The Account (Ascend) Option**

Using the "Account (Ascend)" sort option (equivalent to setting the Display By parameter to "SORTED"), the results of the "Sample Sort Displays" report are displayed as follows:

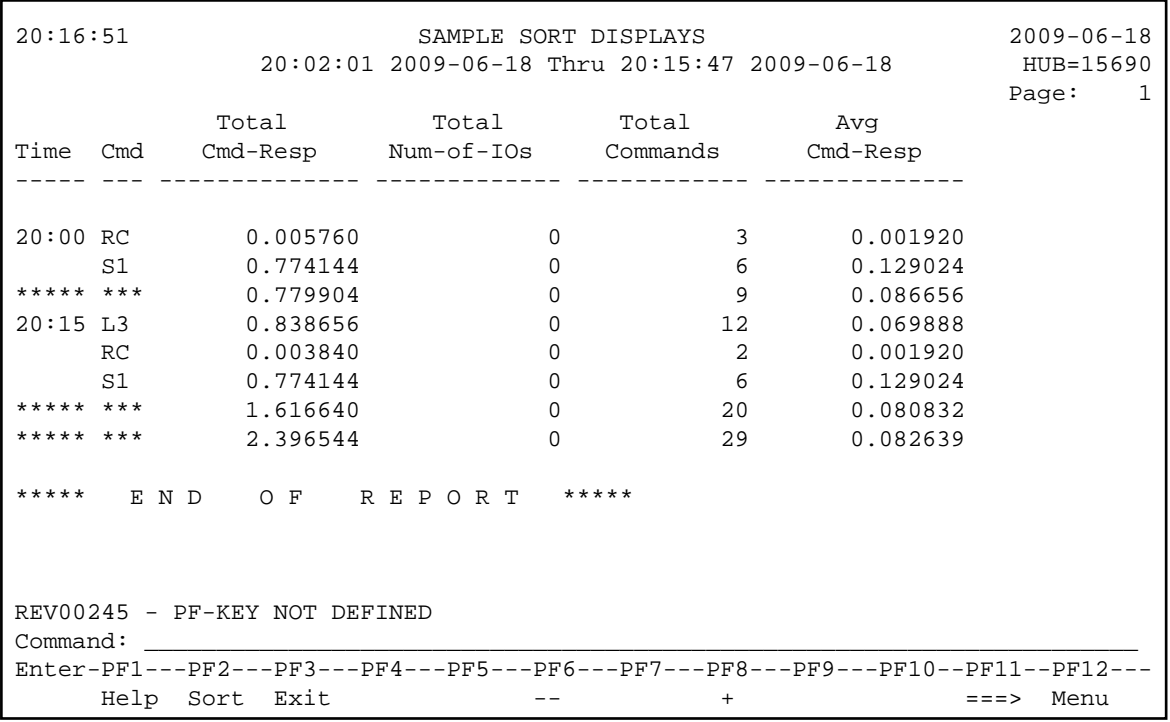

Data is grouped in ascending order by the first control break, the 15M field. Within the hour group, the data is grouped in ascending order by the second control break, the CMD field.

#### <span id="page-4-0"></span>**The Number of Commands Option**

Using the "Number of Commands" sort option (equivalent to setting the Display By parameter to "USAGE"), the results of the "Sample Sort Displays" report are displayed as follows:

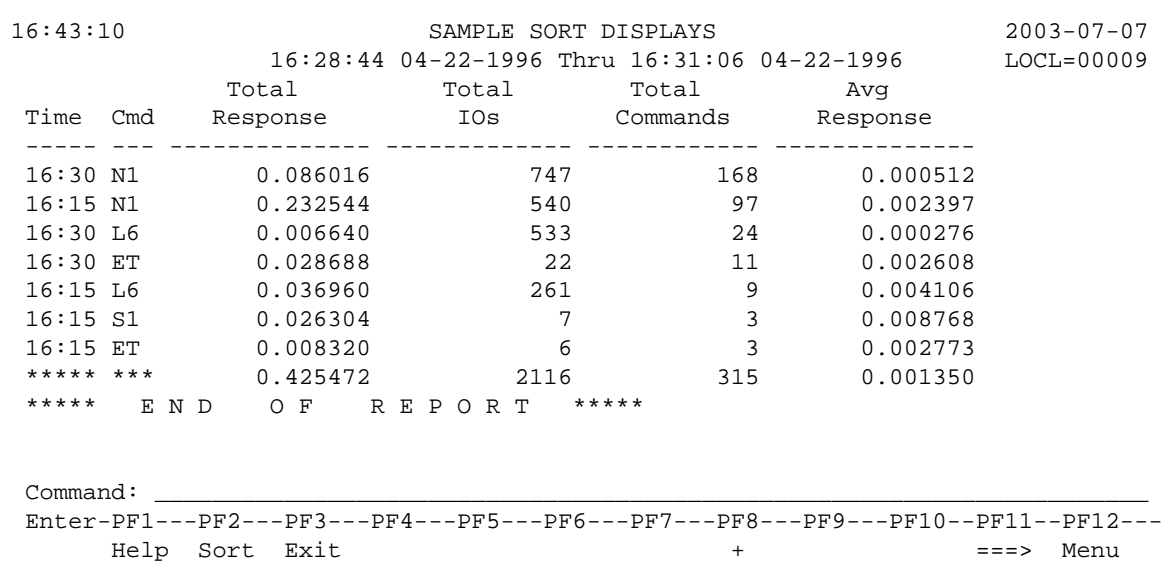

Data is grouped in descending order by the "Number of Commands".

#### **Note:**

In Adabas Review, COMMANDS is now a selectable field. The "Number of Commands" sort option may be used to sort the display, even if the COMMANDS field is not displayed in the report.

#### <span id="page-5-0"></span>**The First Summary Field Option**

Using the "First Summary Field" sort option (equivalent to setting the "Display By" parameter to "SUMFIELD"), the results of the "Sample Sort Displays" report are displayed as follows:

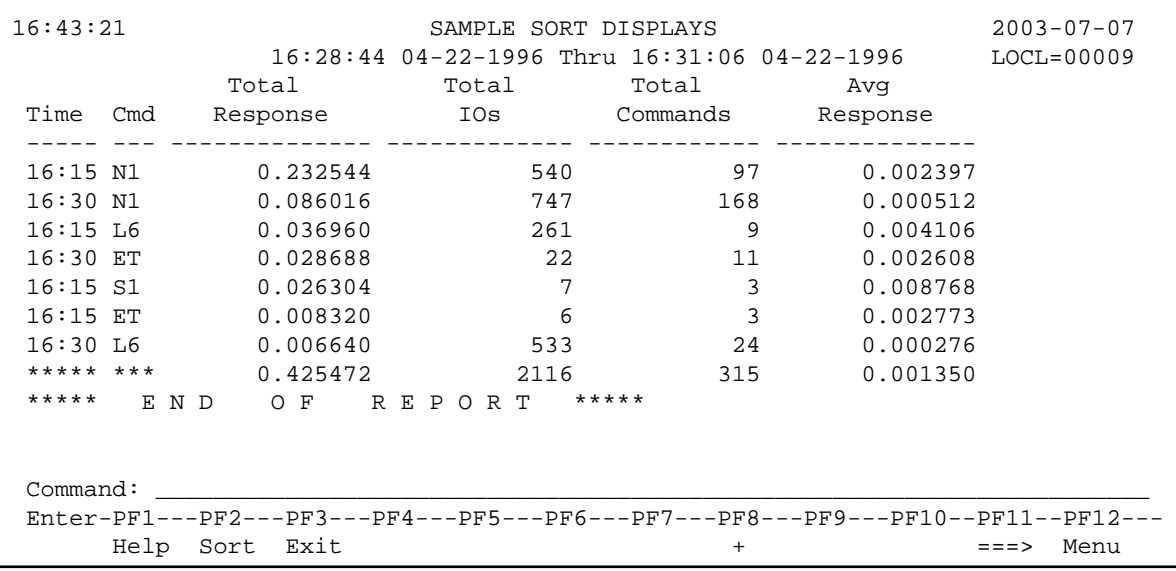

Data is grouped in descending order by the Total Response column, because the CMDRESP field was designated as the first summary field.

#### <span id="page-5-1"></span>**The Account (Descend) Option**

Using the "Account (Descend)" sort option (equivalent to setting the Display By parameter to "SORTEDDE"), the results of the "Sample Sort Displays" report are displayed as follows:

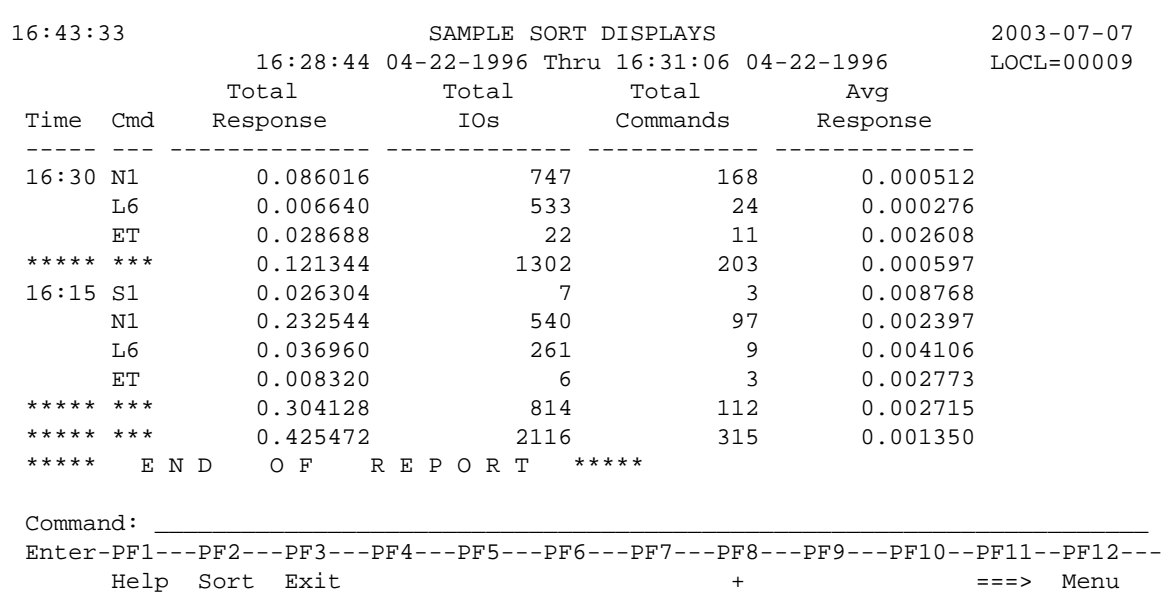

Data is grouped in descending order by the first control break, the 15M field. Within the 15 minute interval, the data is grouped in descending order by the second control break, the CMD field.

### <span id="page-6-0"></span>**The Date and Time Option**

Using the "Date and Time" sort option, the results of the "Sample Sort Displays" report are displayed as follows:

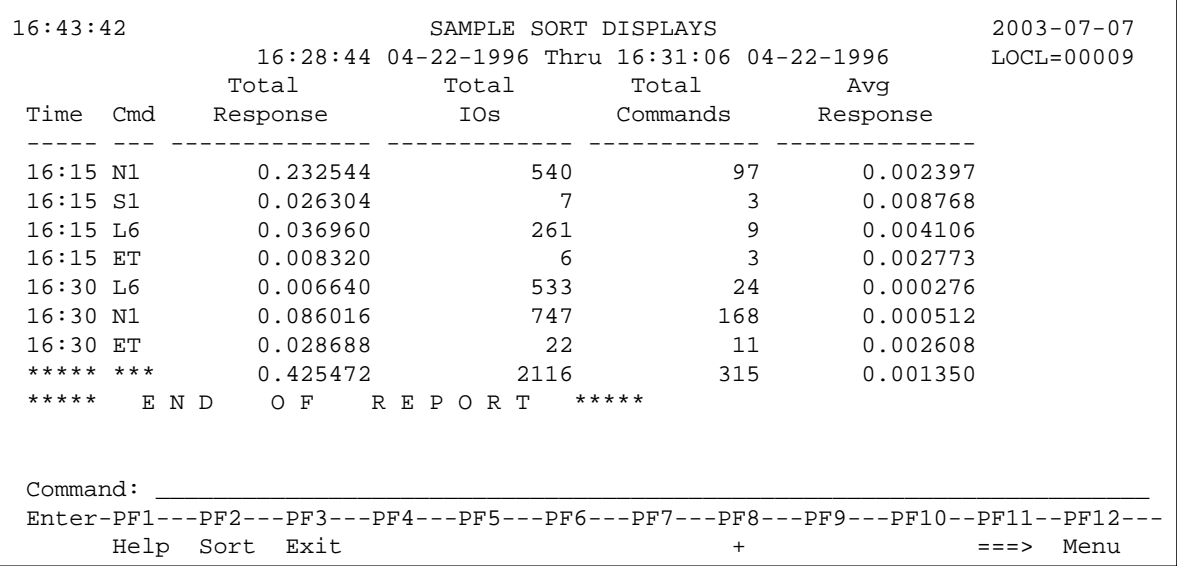

Data is grouped in ascending order by the start date and time of the control break interval.

#### <span id="page-6-1"></span>**The Physical Sequence Option**

Using the "physical sequence" sort option, the results of the "Sample Sort Displays" report are displayed as follows:

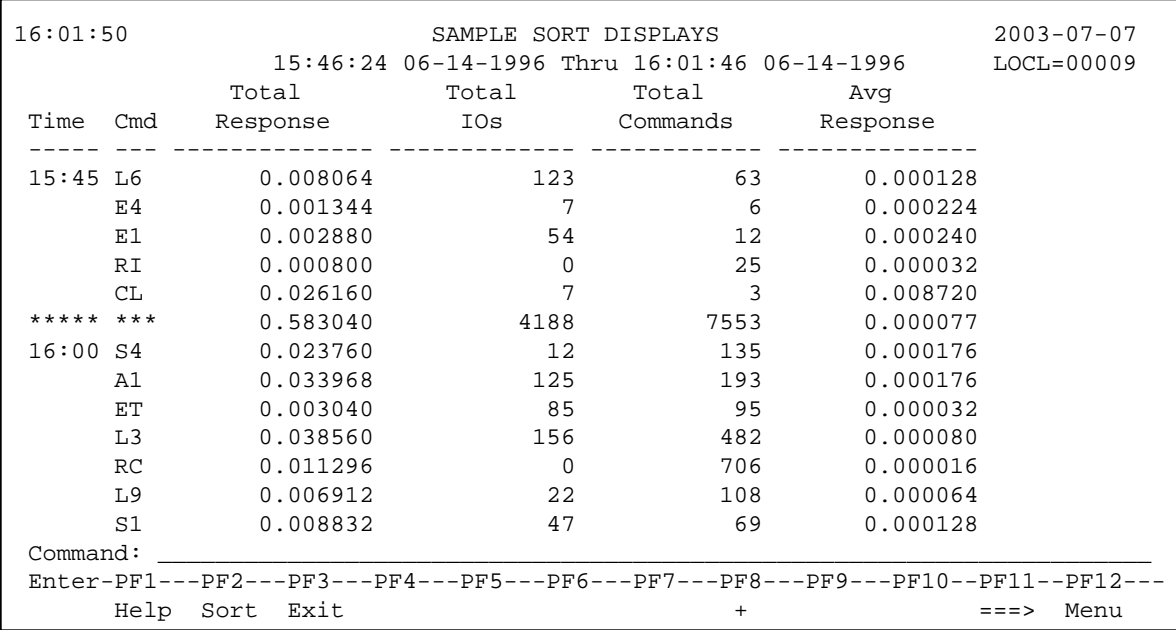

Data is grouped in the order of the physical sequence in which it was collected.

# <span id="page-7-0"></span>**Printing Report Results**

The HC command enables you to send report results to a printer, if the hard copy feature of Natural is available. The HC command may be issued from the list of history reports or the list of started reports (LH or LS functions).

#### **• To print report results:**

1. Enter the command HC on the selection line preceding the report name.

# <span id="page-7-1"></span>**Downloading Report Output**

#### **Notes:**

- 1. This command requires that you have Entire Connection installed.
- 2. The DL command is not available from the View Report Results (VW) screen.

The DL command enables you to download report output to a personal computer. This command may be issued from the Started Reports screen (LS function) or the History Reports screen (LH function).

#### **To download report results:**

1. Enter the DL command on the selection line preceding the report name.

Entire Connection prompts you for a file name. A default directory name is displayed; you may specify a different directory name, if desired.

2. Press ENTER to begin the download procedure.

You are notified when the download procedure is completed.

The data downloaded to your personal computer contains only the contents of the fields in the report. The headings and edit masks supplied by the display program do not appear in the downloaded data.

# <span id="page-7-2"></span>**Purging Accumulated Data**

The data accumulated by a report that has been started may be purged by issuing the PS command from the Started Reports screen (LS function). The PS command also deactivates the started report so that no further data is accumulated.

#### **• To purge accumulated data:**

1. Enter the PS command on the selection line preceding the report name from the Started Reports screen.

Depending on your profile setting, you may be prompted to confirm the purge request.

2. Confirm the purge request, if required.